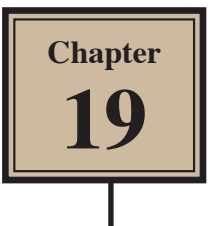

## **Combining and Changing Paths**

Vector shapes that are created in FireWorks can be changed in many more ways than simply resizing them. They can be combined to create new shapes or split into different shapes. You have already used the COMPOUND SHAPES section of the PROPERTIES panel to quickly join vector shapes, but the PATH panel provides many more tools to adjust vector shapes.

## **Starting a New Document**

- 1 Load Adobe FireWorks or close the current document.
- 2 In the CREATE NEW section of the WELCOME screen click on FIREWORKS DOCUMENT to start a new document.

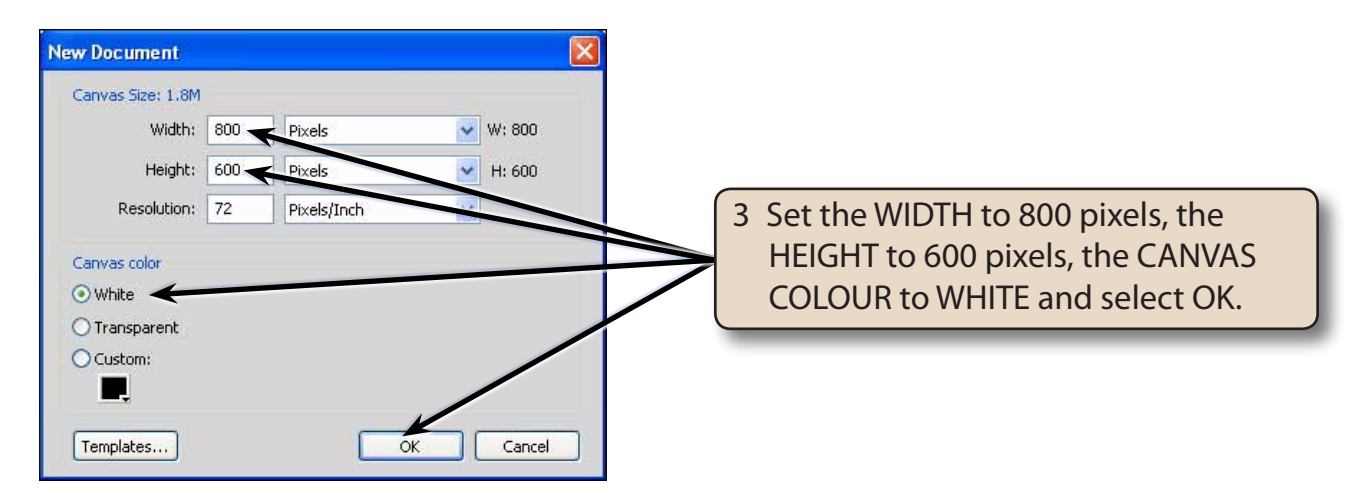

4 Check that the workspace is set to ICONIC MODE WITH PANEL NAMES

## **Drawing the Paths**

A rectangle and ellipse will be added to the canvas then combined into different shapes.

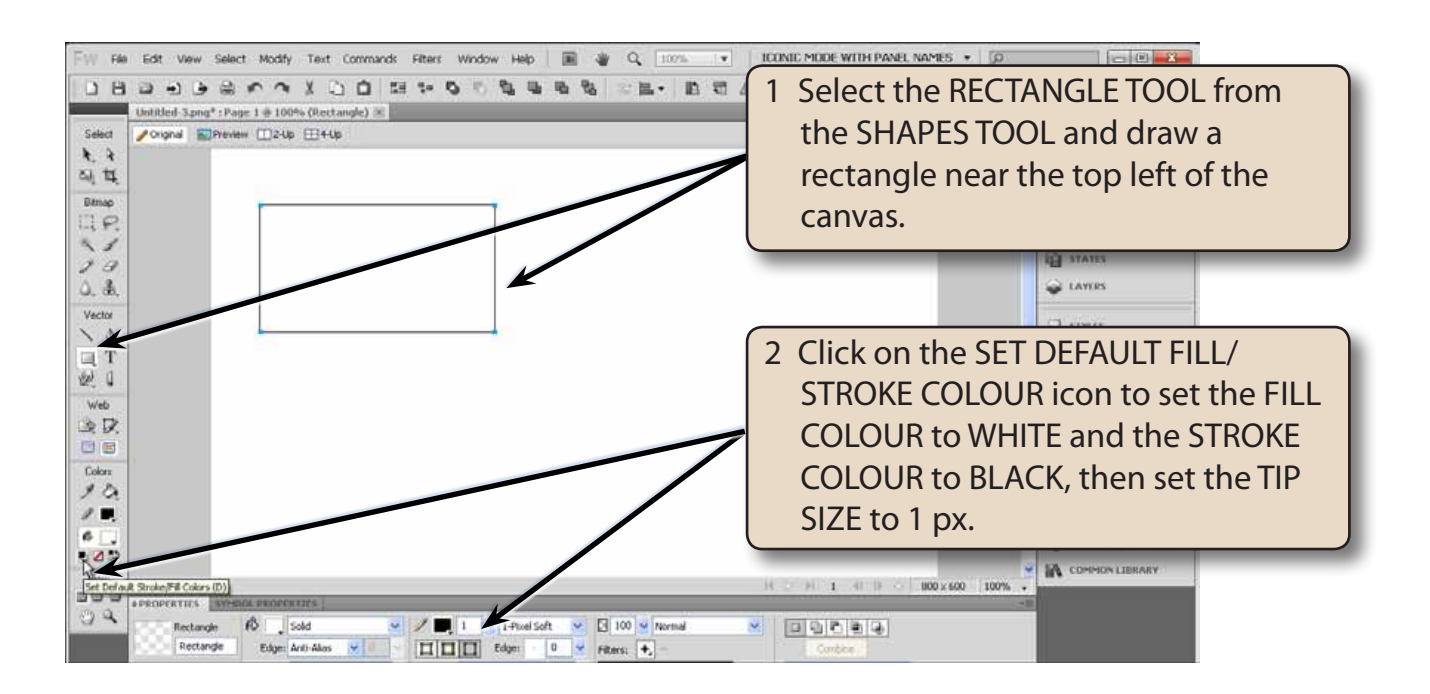

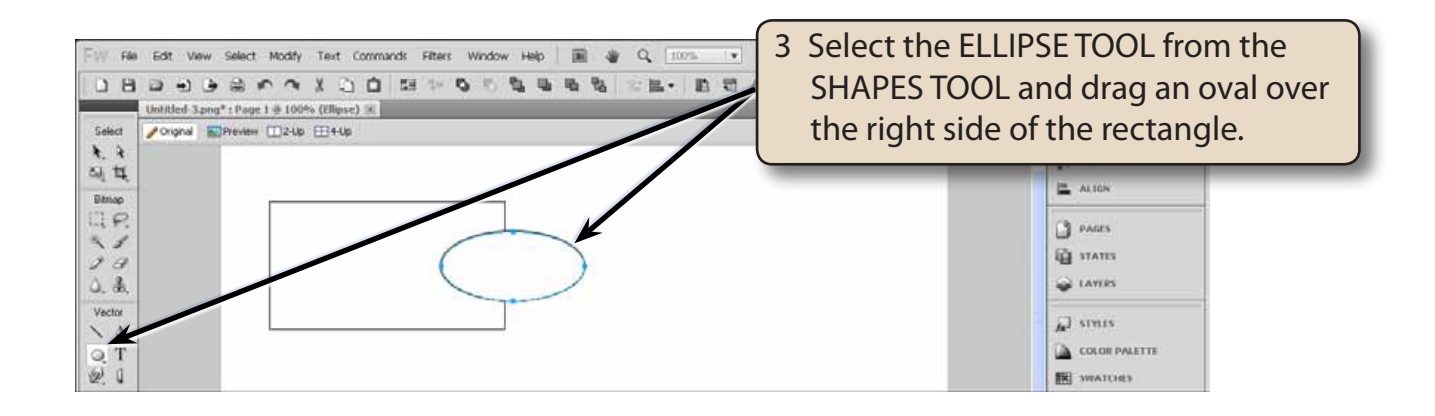

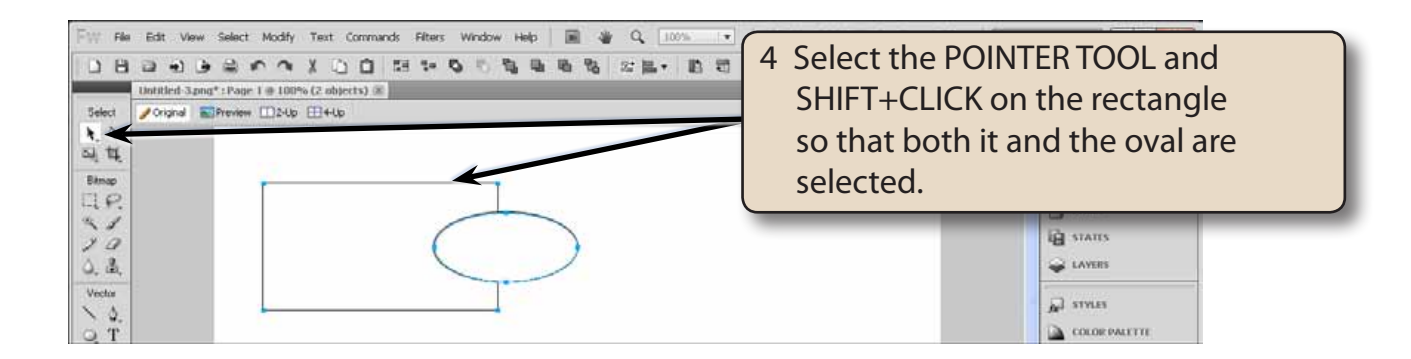

## **Combining the Paths**

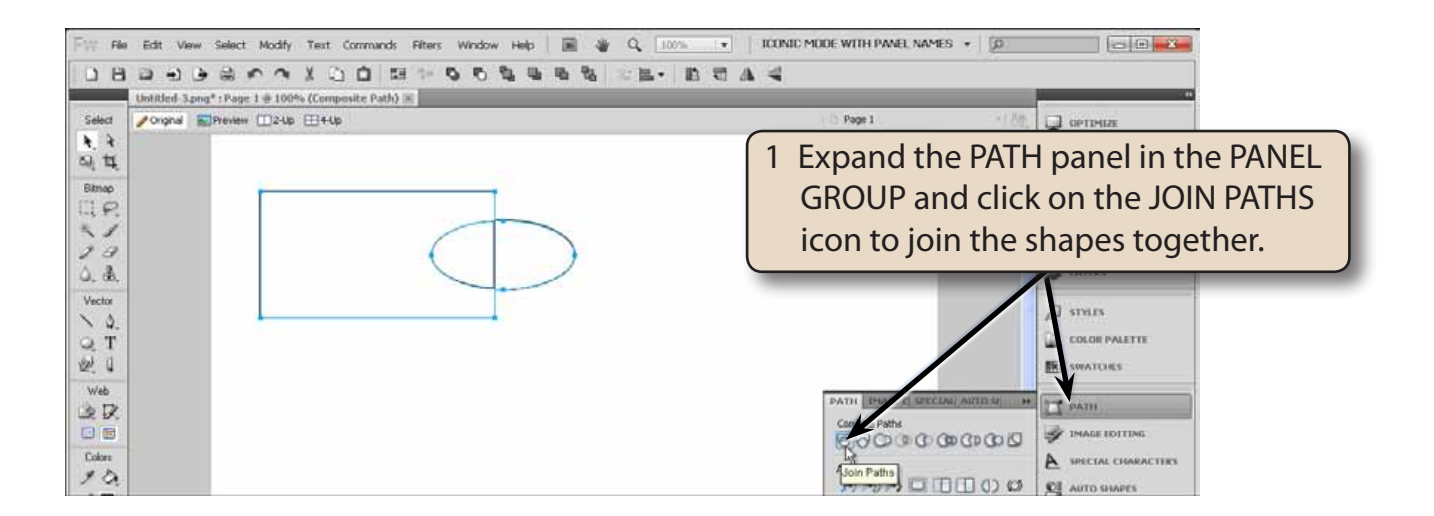

2 Try moving the shapes and both should move.

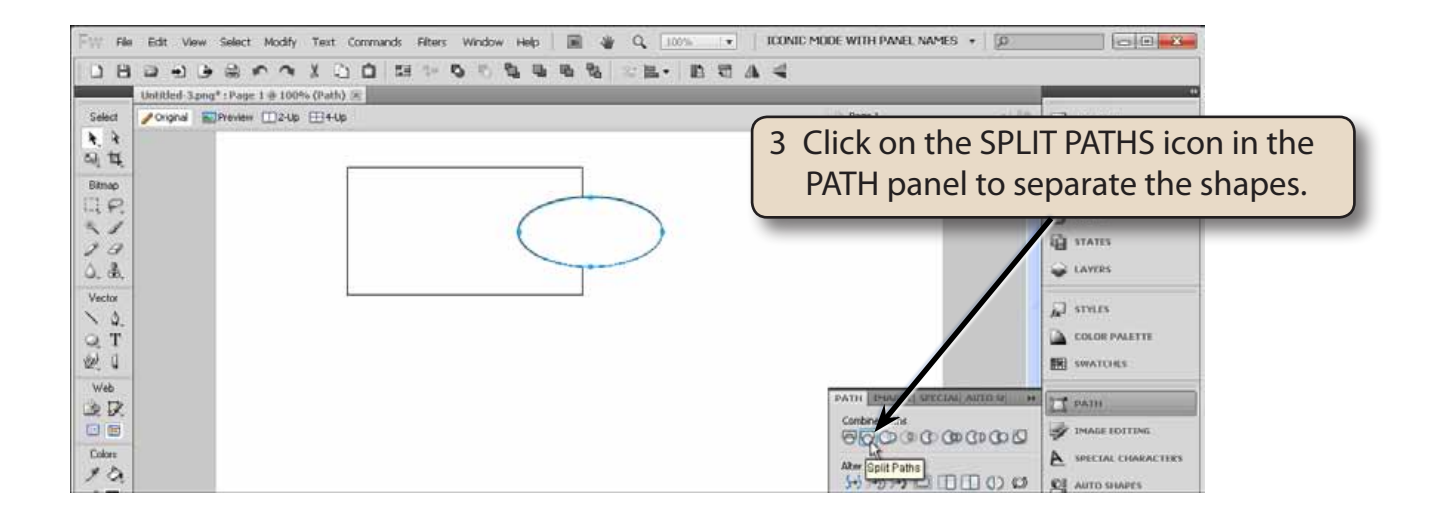

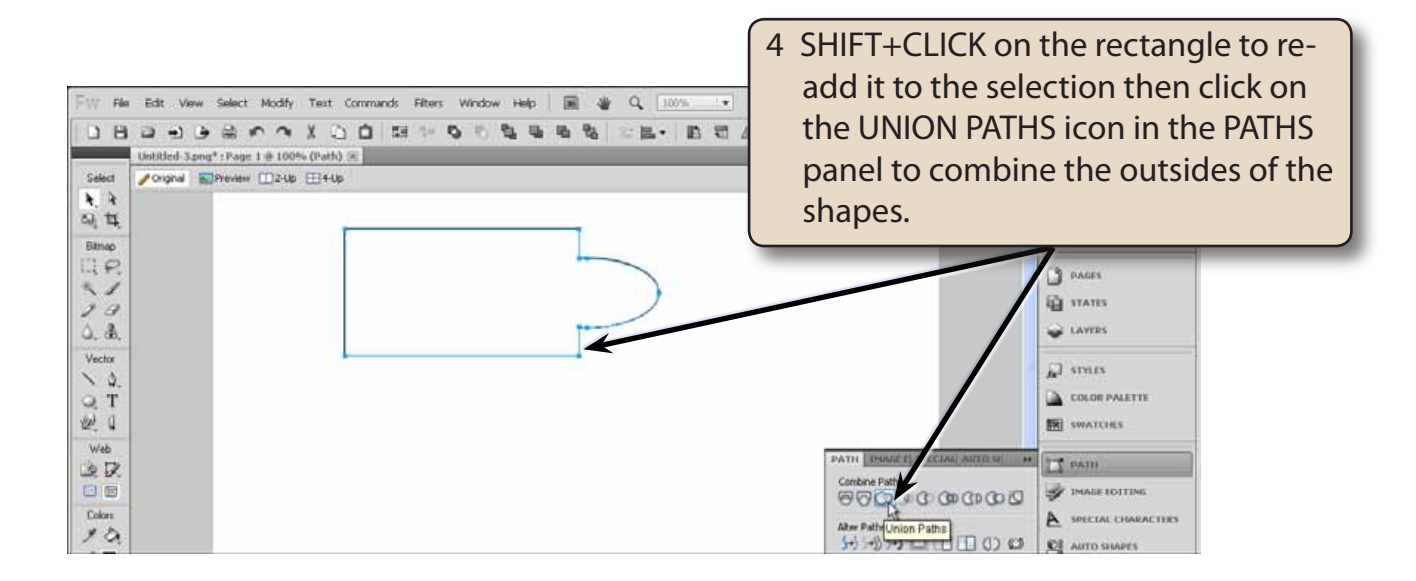

5 Press CTRL+Z or COMMAND+Z to UNDO the union.

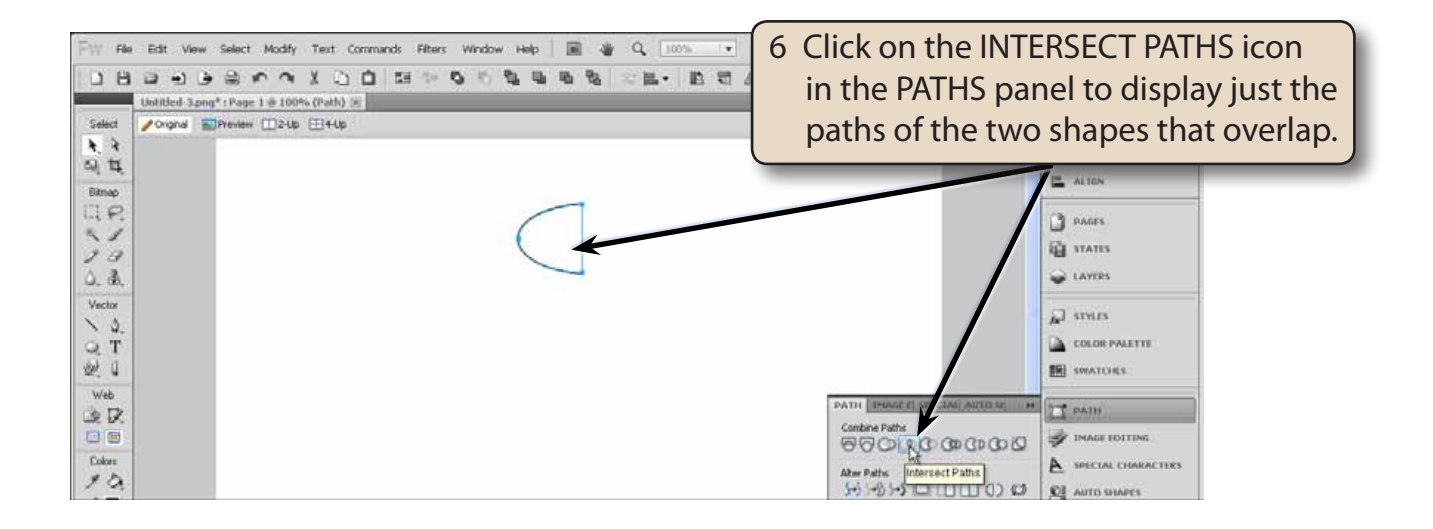

7 Press CTRL+Z or COMMAND+Z to UNDO the intersection.